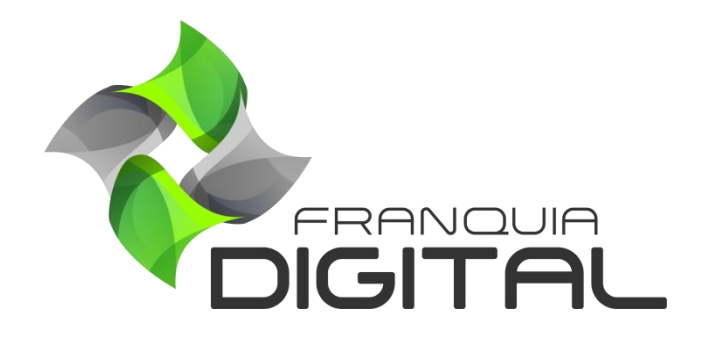

**Tutorial Como Fazer Um Pagamento Manual**

## **Como Fazer Um Pagamento Manual**

O pagamento manual é utilizado para fazer a liberação dos produtos comprados pelos alunos sem que o pagamento tradicional no PagSeguro, Mercado ou PayPal tenha sido efetuado. Esses produtos podem ou não ter sido pagos, pois o aluno pode ter realizado o pagamento diretamente ao administrador (através da opção pagamento combinado pelo whatsApp e informações bancárias) ou o administrador simplesmente quer liberar o produto gratuitamente ao aluno.

Para fazer o pagamento manual é necessário que o aluno tenha adicionado o produto no carrinho de compras e finalizado a compra.

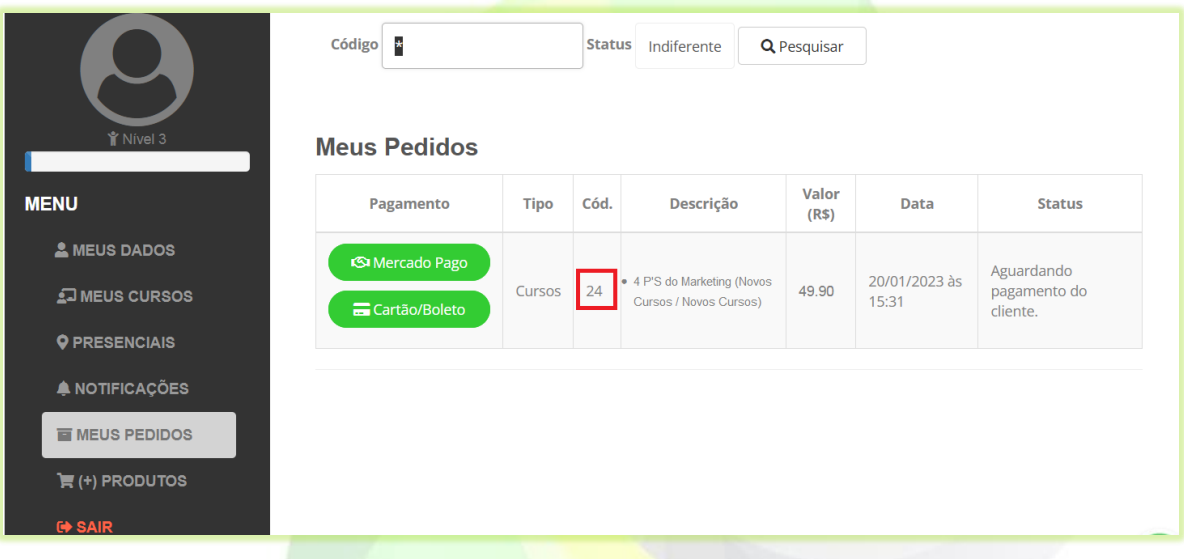

Veja a seguir o passo a passo de como fazer um pagamento manual:

1) No painel do administrador, clique em "**Gestão**">"**Vendas**";

Todas as vendas serão listadas na tela.

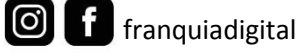

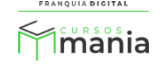

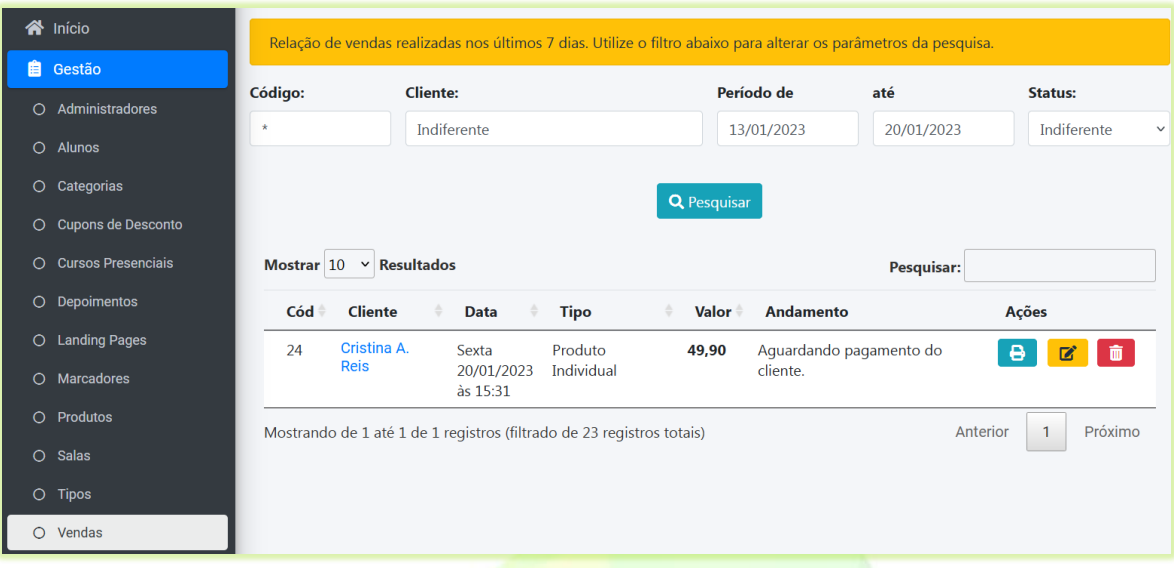

2) Localize a venda que deseja liberar e clique no ícone de lápis correspondente;

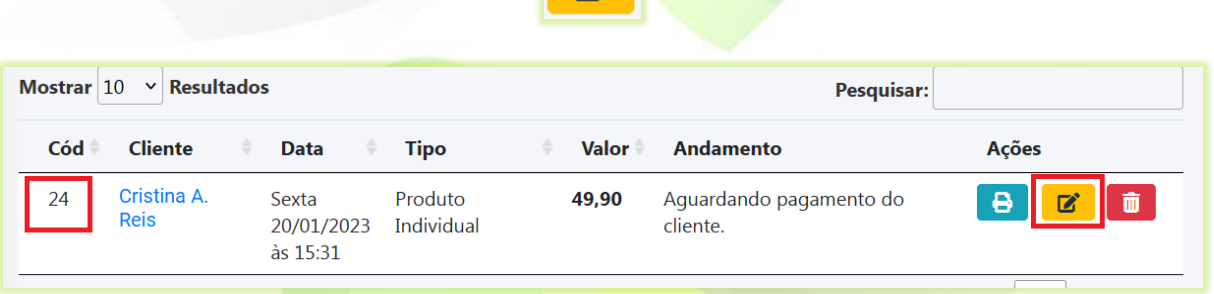

 $\mathbf{z}$ 

Vão aparecer na tela os dados da venda e as opções para realizar o pagamento.

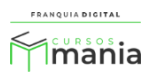

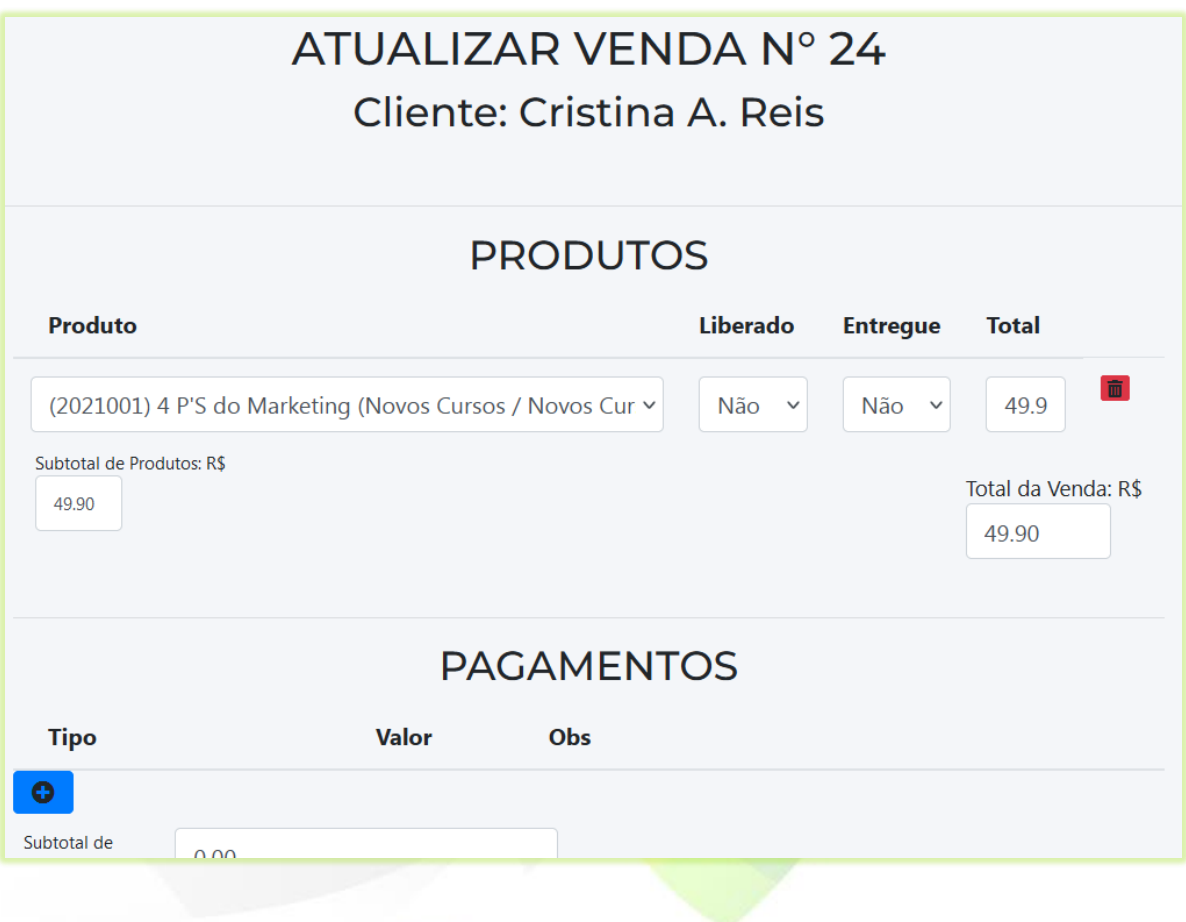

3) Selecione sim no campo "**Liberado**";

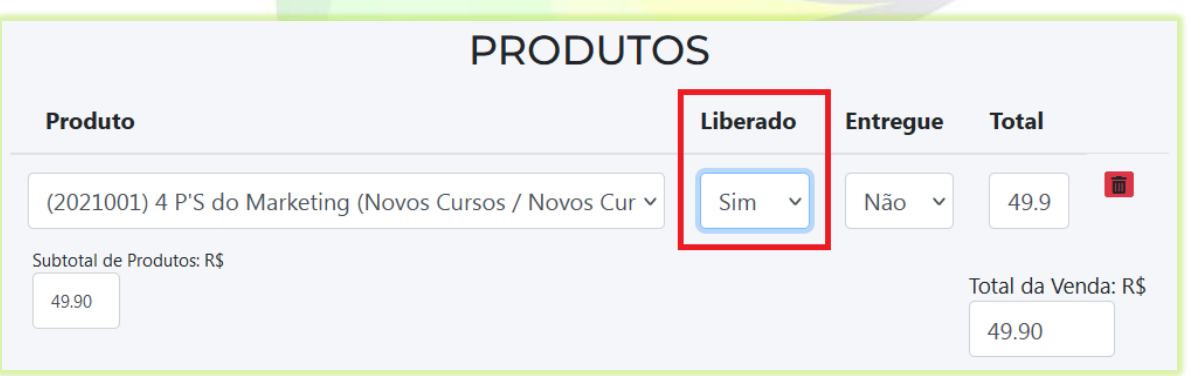

**Obs.:** Não altere o campo "**Entregue**". Ele é utilizado somente em caso de manutenção, caso ocorra algum erro. Sua alteração ocorre automaticamente.

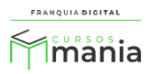

4) Clique no botão azul "**Acrescentar Pagamento**" para detalhar a forma que o pagamento aconteceu. Se não houve nenhum pagamento por parte do aluno, não é necessário acrescentar essas informações.

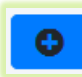

Ao clicar no botão "**Acrescentar Pagamento**", novos campos sobre informações de pagamento aparecerão na tela.

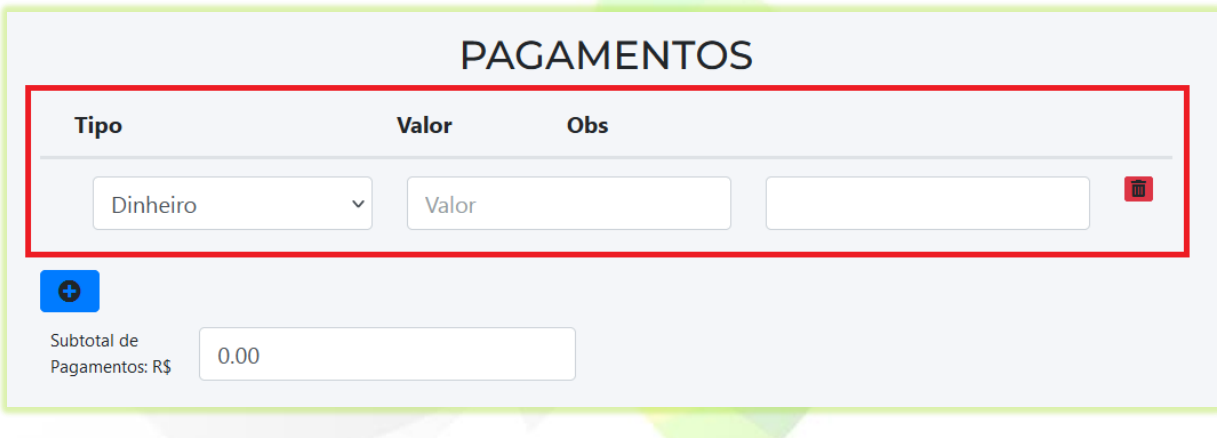

5) Selecione o tipo do pagamento desejado no campo "**Tipo**";

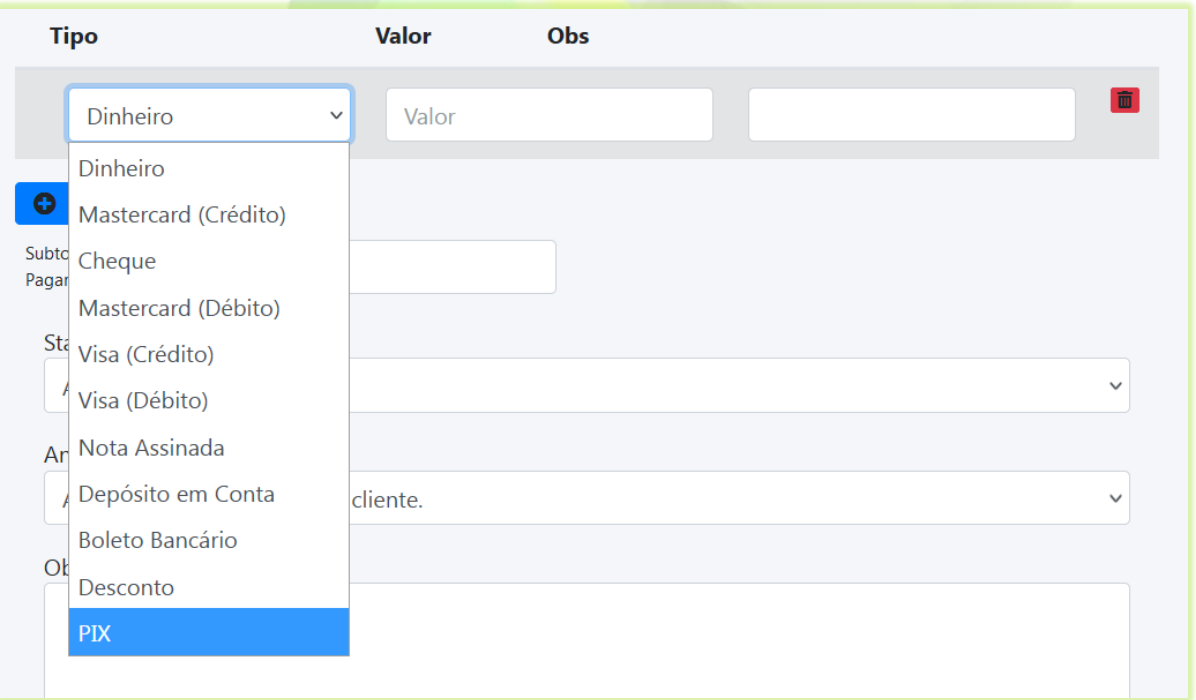

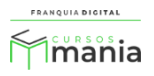

6) Digite o valor do pagamento referente ao tipo de pagamento no campo "**Valor**";

Ao digitar o valor, o campo "**Subtotal de Pagamentos**" é preenchido automaticamente.

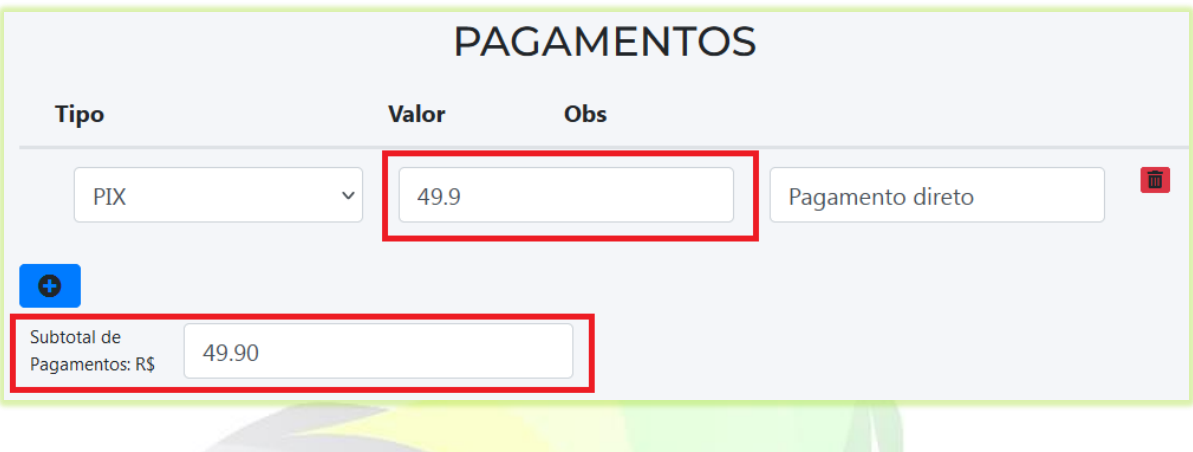

7) Digite um comentário no campo "**Obs**" se achar necessário;

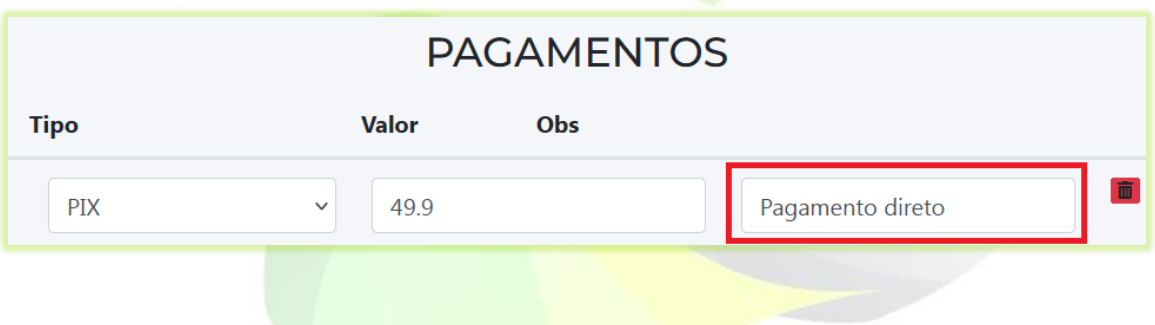

8) Se o aluno usou várias formas de pagamento, você pode adicionar mais pagamentos clicando no botão azul "**Acrescentar Pagamento**";

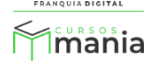

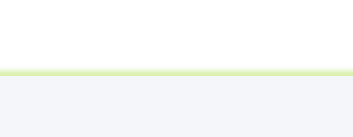

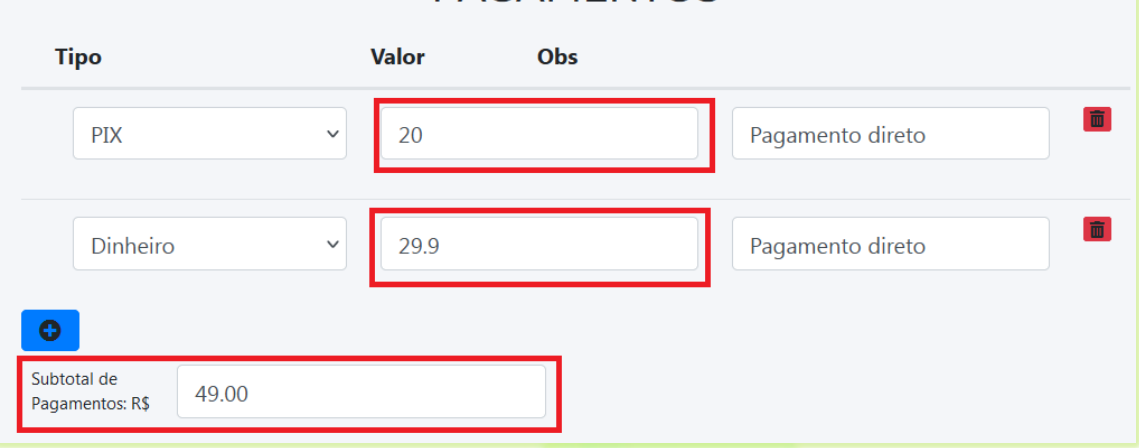

**PAGAMENTOS** 

9) Selecione a opção no campo "**Status**" que se adequa a situação da venda;

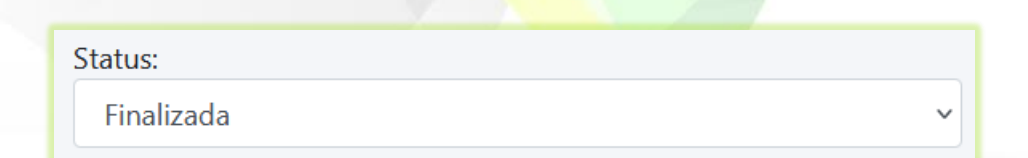

Opções de status da venda:

- **Aberta**;
- **Finalizada**;
- **Cancelada**.

10) No campo "**Andamento**" selecione a opção que mais se adequa a situação da venda;

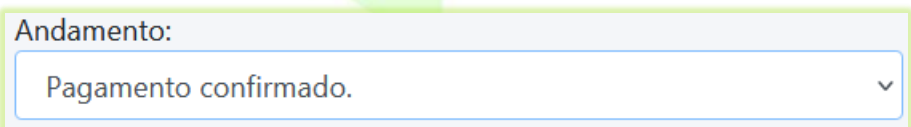

Opções de andamento das vendas:

- **Aguardando Pagamento do cliente**;
- **Pagamento confirmado;**

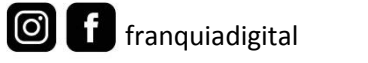

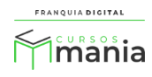

- **Pedido em transito**;
- **Aguardando confirmação de recebimento do produto pelo cliente**;
- **Produto recebido pelo cliente**.
- 11) O preenchimento do campo "**Observações**" é opcional;

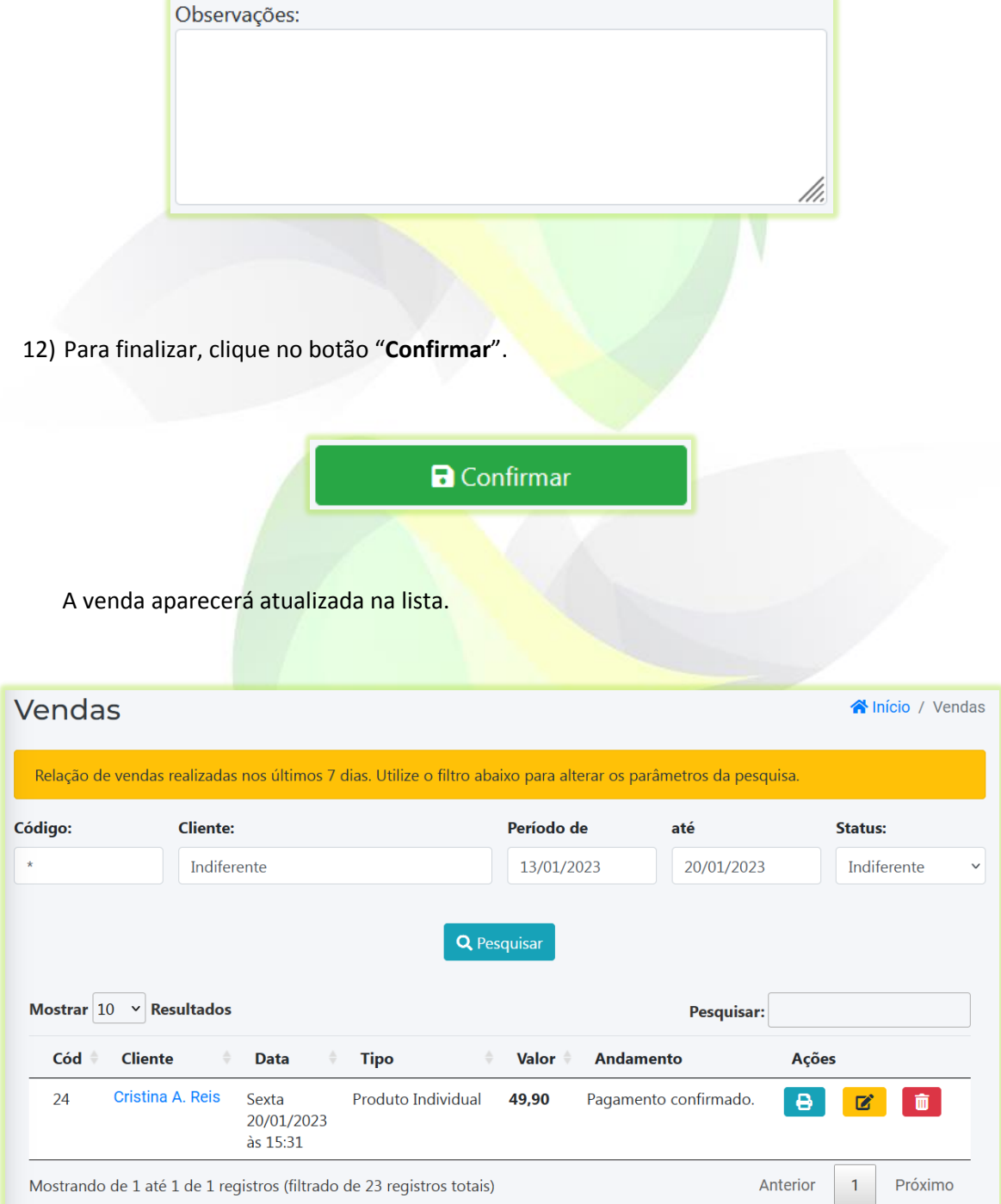

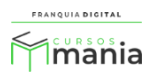

O produto comprado aparecerá na área do aluno, como por exemplo, cursos individuais e cursos dos combos. Ao comprar planos de assinatura, os cursos do plano não aparecerão automaticamente na área do aluno. Eles precisam ser adicionados pelo aluno.

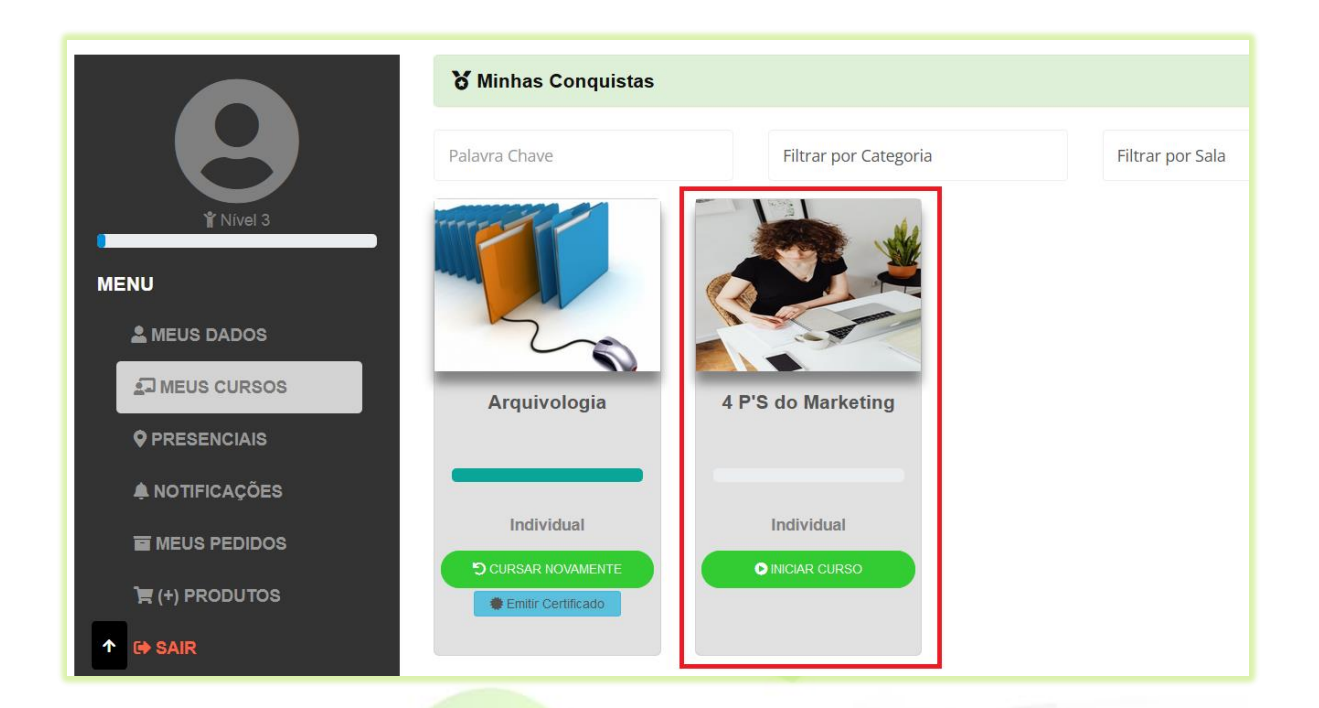

Pronto! O pagamento foi realizado com sucesso e o produto liberado para o aluno.

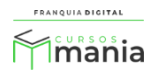